# **SMU Electronic Attendance System**

(ver. 2.0 – 2016 年 8 月 27 日)

This intended to be a brief guide to the new SMU electronic attendance system.

It is intended to make attendance management simpler and lend more integrity to attendance keeping.

In addition, and more importantly, this system is intended to replace our favorite large orange attendance cards. At the end of the term, we will submit the reports from this system instead of the cards.

I. Checking Attendance

First of all, you may enter the following site with your preferred browser:

(Chrome is recommended in the Korean version of the manual, but it is not required.)

[http://att.semyung.ac.kr](http://att.semyung.ac.kr/) 

Login with your user name and password.

You will see the following screen:

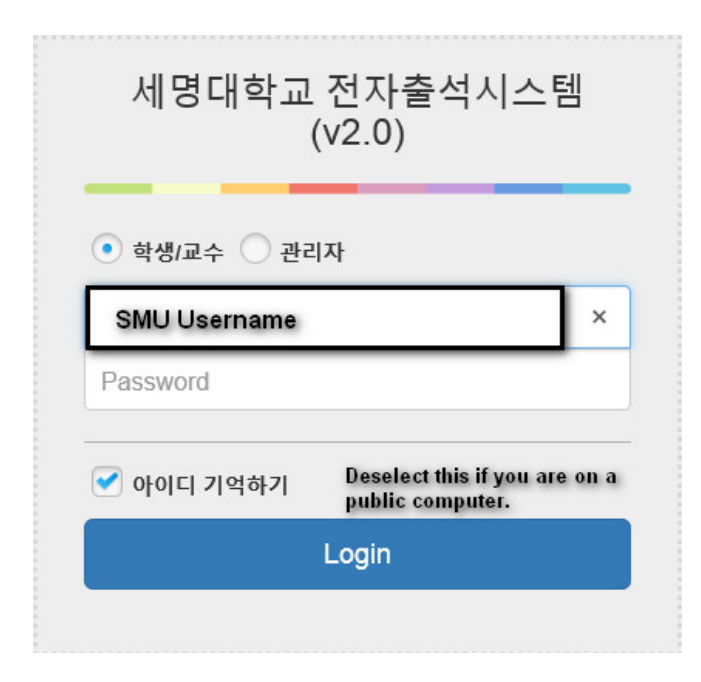

After successfully logging into the system, you will be presented with the following menu screen:

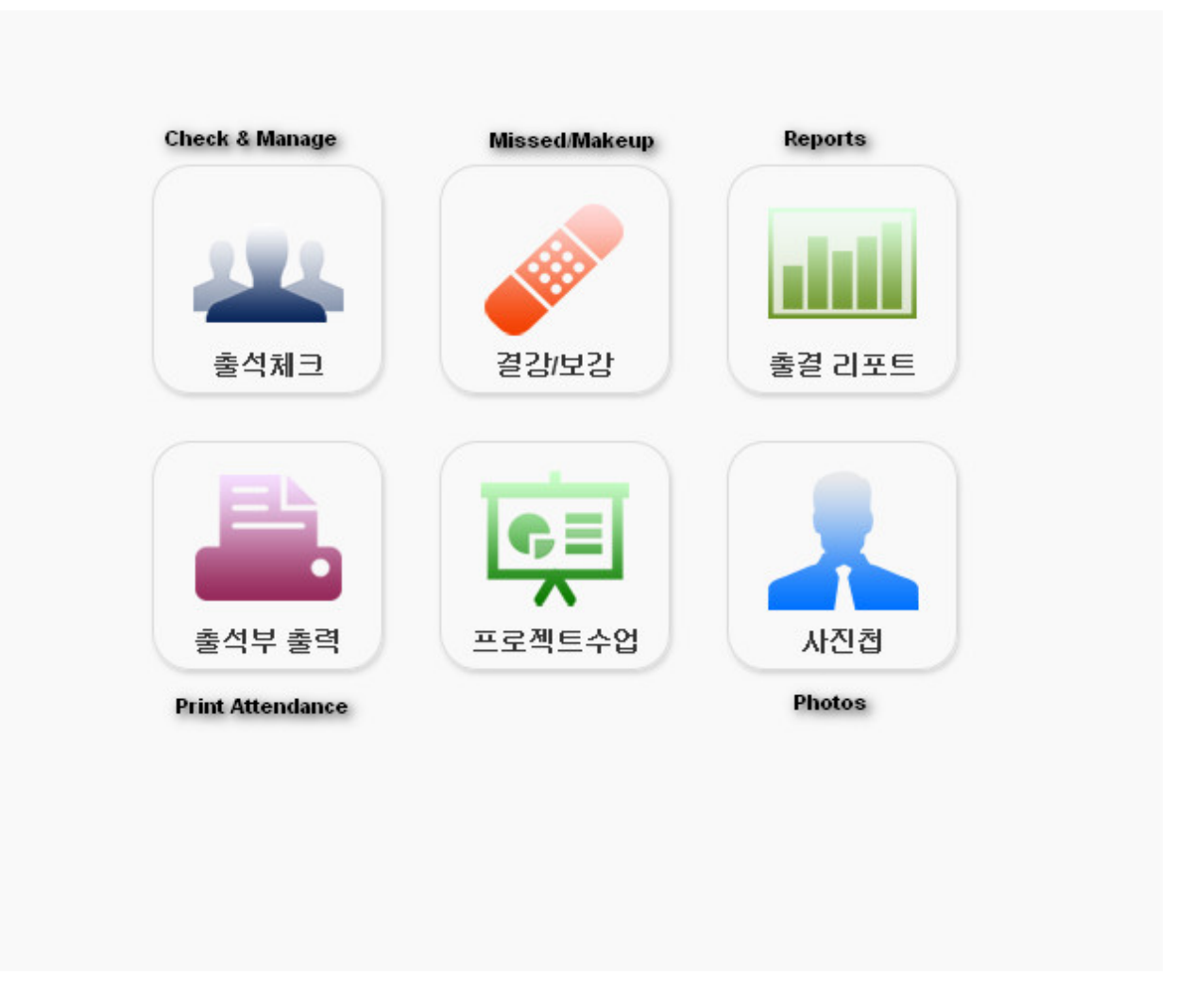

# **출석체크 – Checking and Managing Attendance**

This module is used for recording attendance. You may elect to make attendance entries as you go along, during classes or a week or so after the class. It's entirely up to you. So far, I have not encountered problems in making retrospective entries and/or changes.

This is version 2.0 of the EAS. Usually, this indicates that the application is in a reasonably stable form.

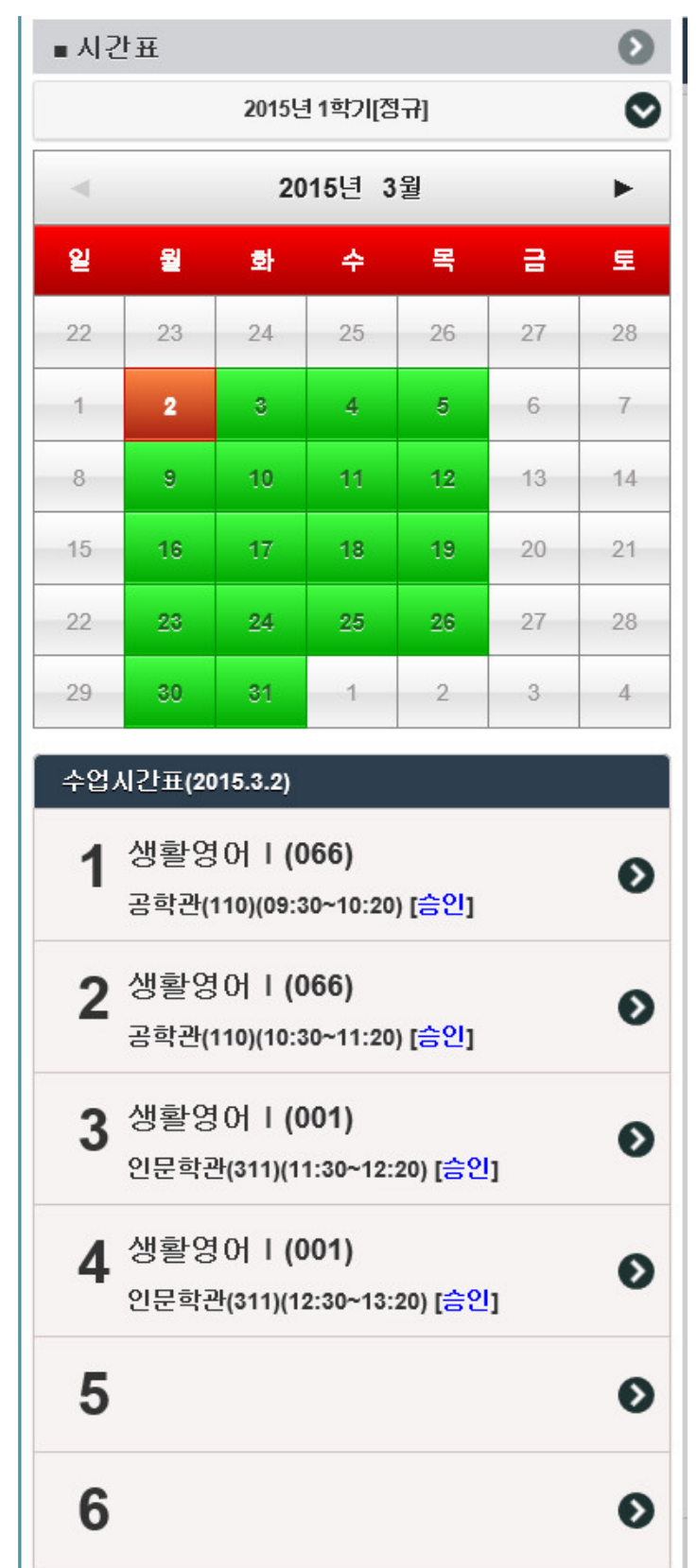

Now, clicking on **출석체크** will give you the following screen:

In order to view your class, you may click on  $\hat{\theta} \in \mathbb{C}$ , or simply anywhere inside the block.

You will then be presented with a nice visual representation of your class.

At the top, you will see the following menu buttons:

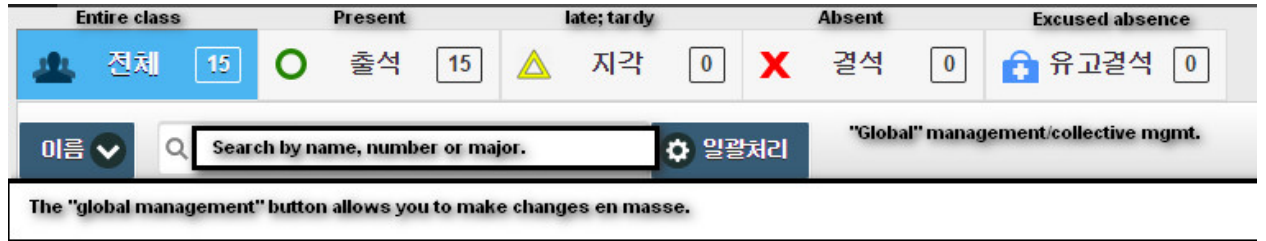

Let's take a look at a practical example.

Students are marked as being absent by default. You may see something like the following screen:

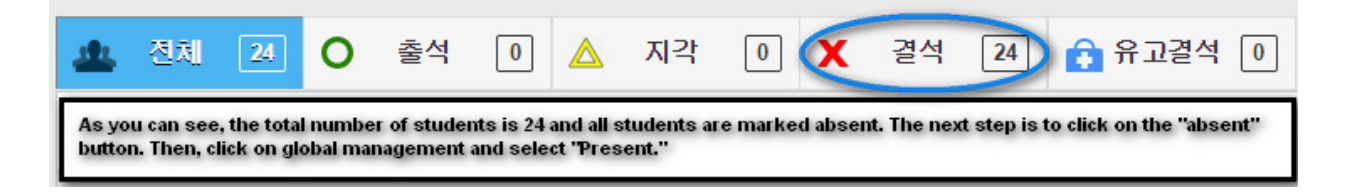

In order to make a global change, first click on 결석.

Next, click on the global management button.

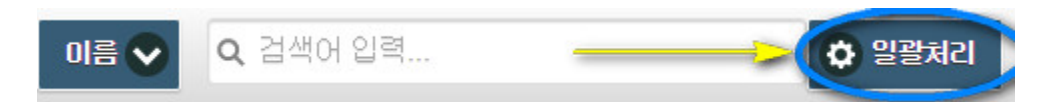

You should see the following dialog box:

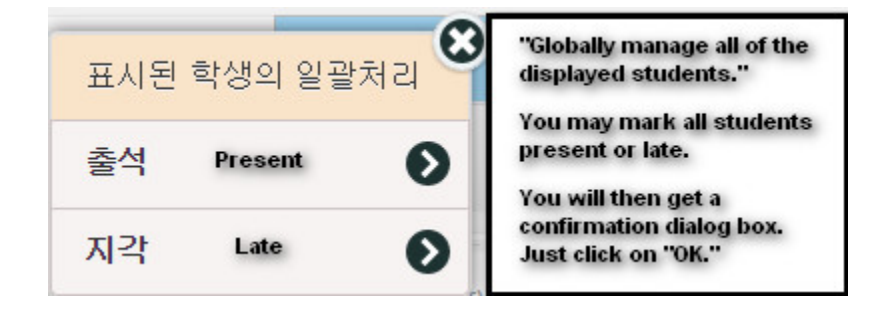

After clicking on the "Present" box, you will be presented with a confirmation dialog box:

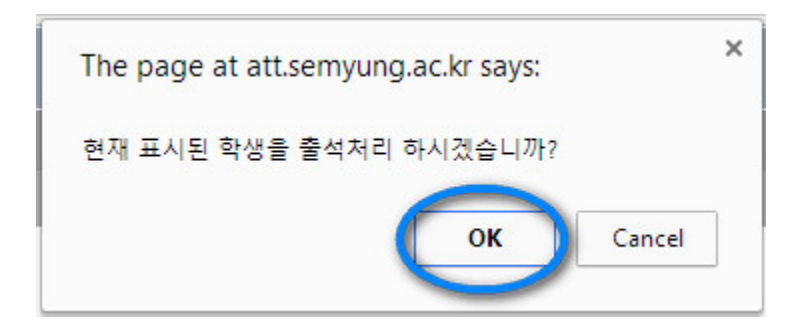

If you are certain about your changes, simply click on the "OK" button.

Here is the result:

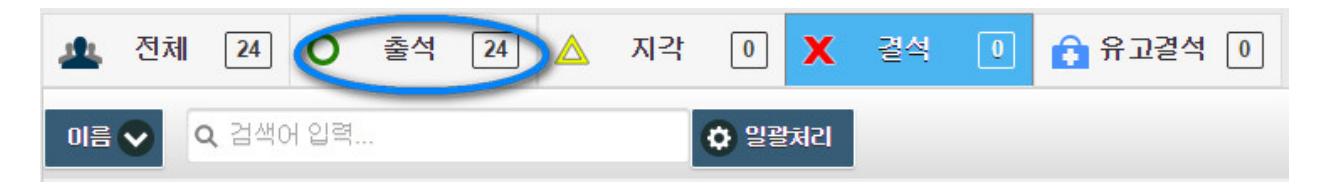

At this point, I should mention the "auto attendance" function. This may be used while the class is in session.

It might be useful to click on the "동일" button during class in order to concatenate the two class hours. This might save you some time.

Please note the screen on the next page.

It is intended to be an improvement over the previous automatic attendance function.

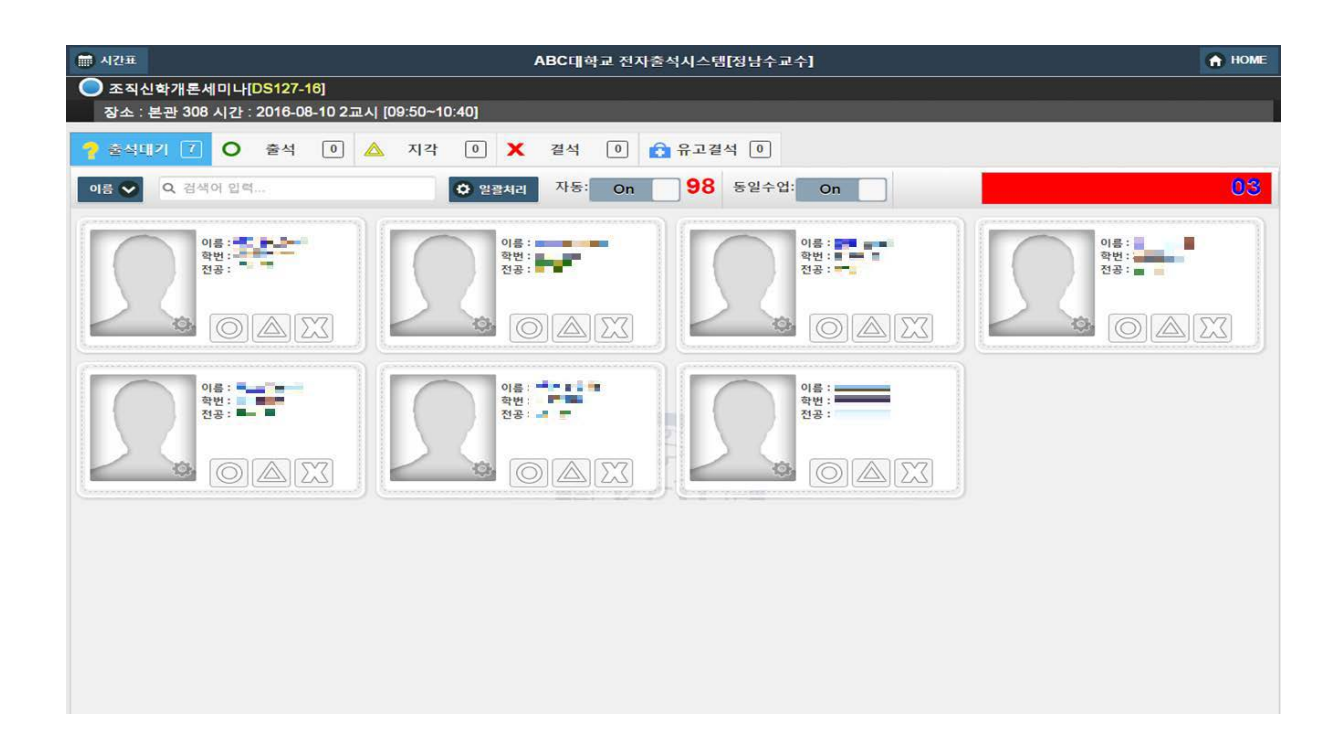

Previously students could get around the system, so to speak, if you use the automatic attendance checking feature.

The new system implements a timer for automatic attendance checking.

Once you click the "on" button, the students have 10 seconds to make their entries.

Essentially, that means that the "off" button will be automatically engaged after 10 seconds.

Of course, you may elect not to use the "auto" button.

#### **Edit Individual Student Records**

You may use the search engine or simply click on a student record.

If you would like to change their status, you may do so as follows:

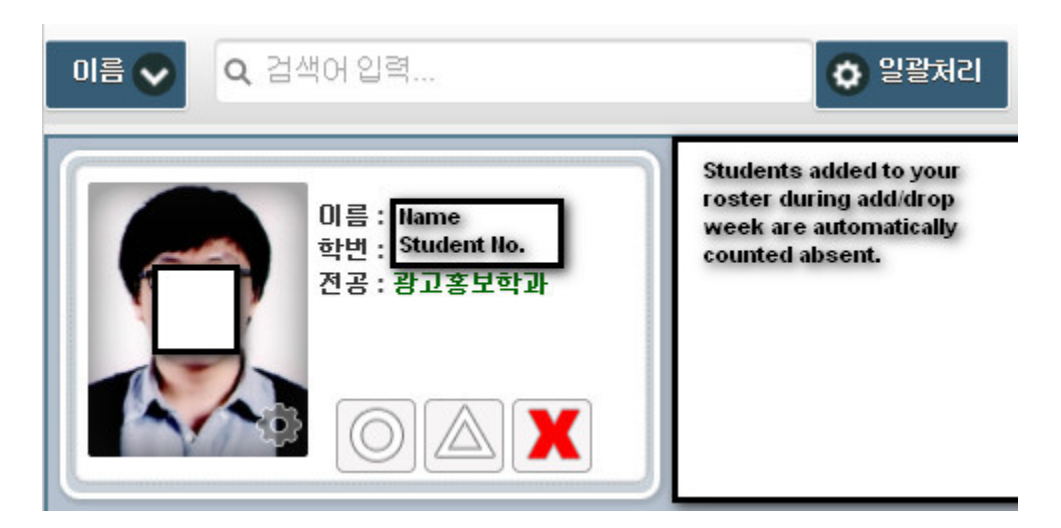

Use the drop-down selection box on the left to select your input parameter, such as name or student number. If only one student is displayed, it is not necessary to provide input.

Next, click on the "gear" symbol box (일괄처리) and choose the most appropriate status.

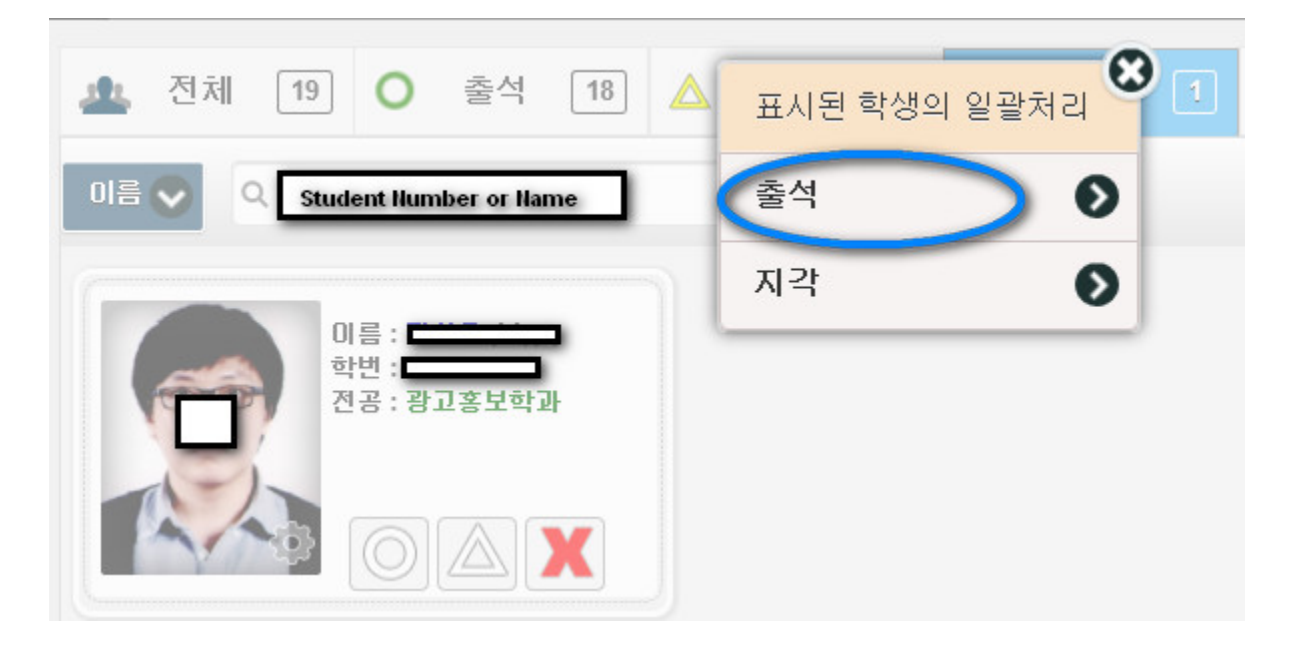

Click on 전체 (All students) to verify your change(s).

You may make liberal use of the 시간표 (Calendar) button to easily switch days and classes.

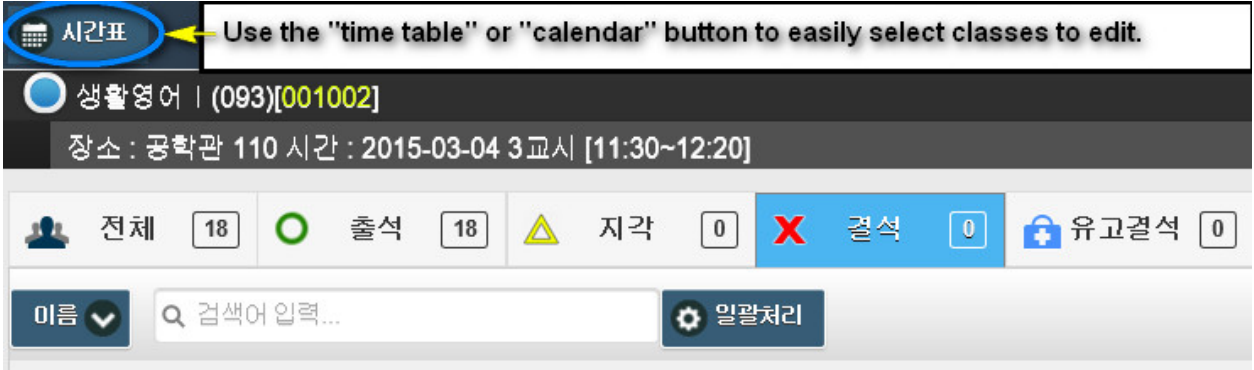

Here is another example on how to retrospectively mark a student absent.

- 1) Select the class day.
- 2) Select the class that you wish to edit.
- 3) Use the drop-down box to search by name or student number.
- 4) Ensure that the drop-down box selection agrees with your entry.

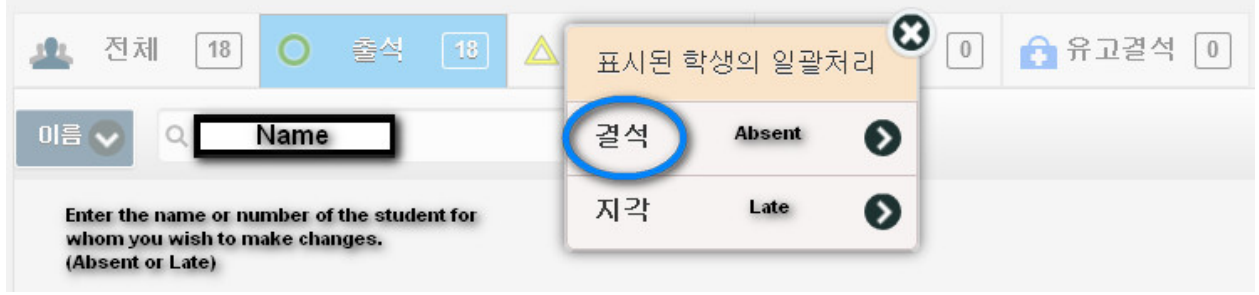

Once you make your selection, you will receive the usual confirmation dialog b ox:

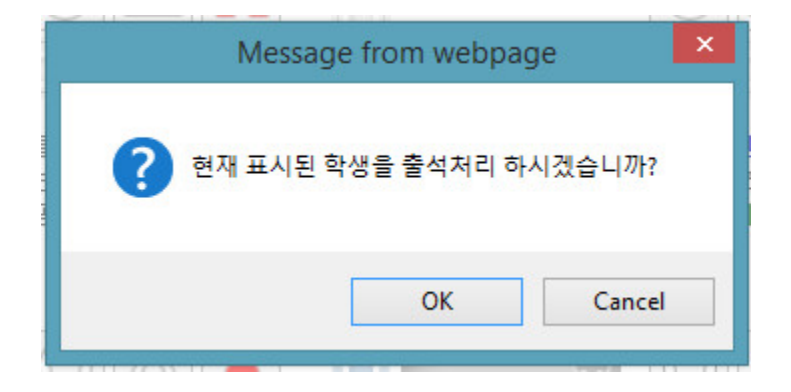

Click on "OK" and verify your changes.

### **Excused Absence**

If you have marked a student absent, they may subsequently provide a valid excuse for their absence. If so, you may edit the student record as follows:

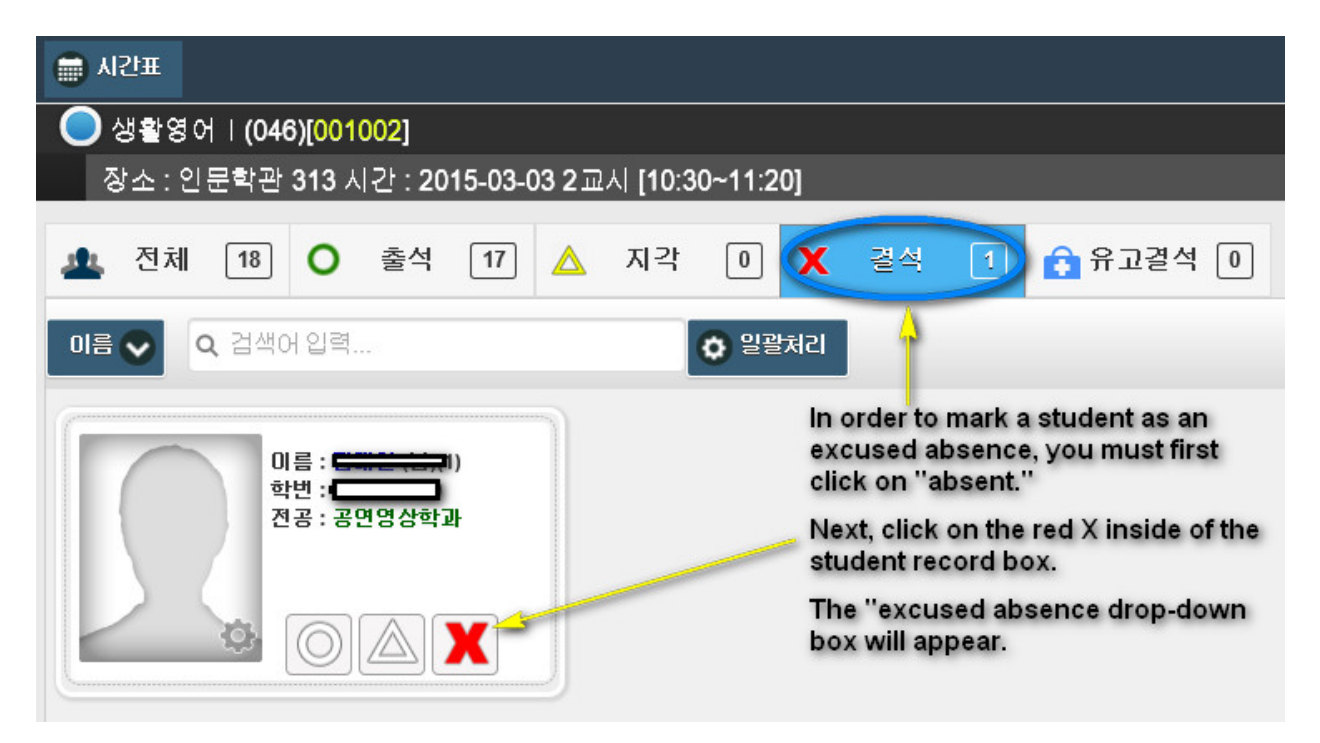

After selecting the student, you will see their individual record as shown above.

In order to change their record to an excused absence (유고결석), click on the red X.

You should then see the following screen:

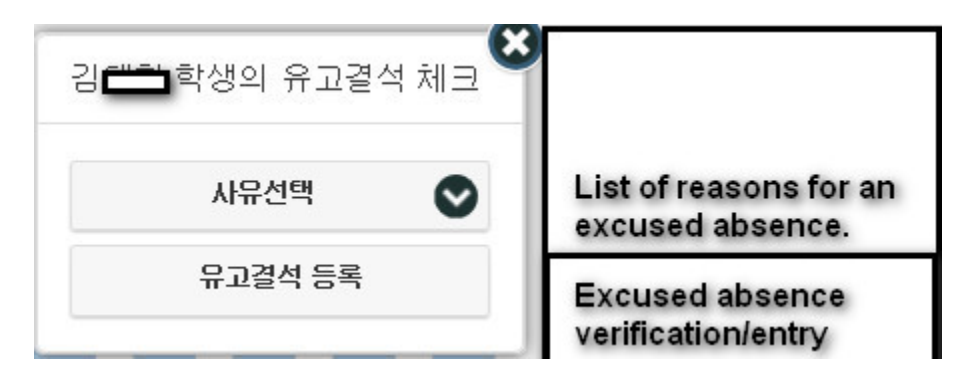

This dialog box provides you with a drop-down list of standard reasons for an excused absence.

Clicking on the bottom button completes the process.

After editing your student record(s), you may check the results as shown at the top of your screen.

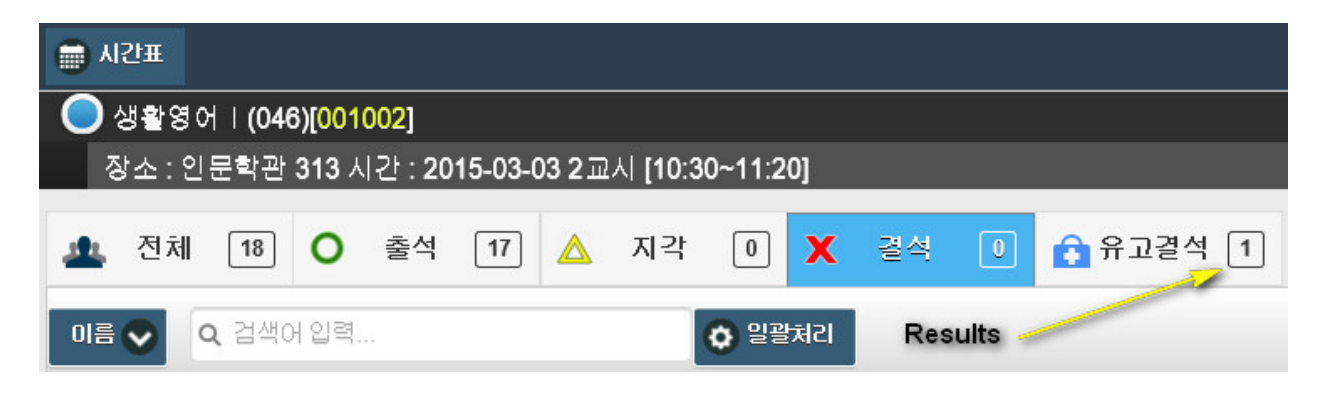

Here is the previous table of the "standard" reasons for an excused absence:

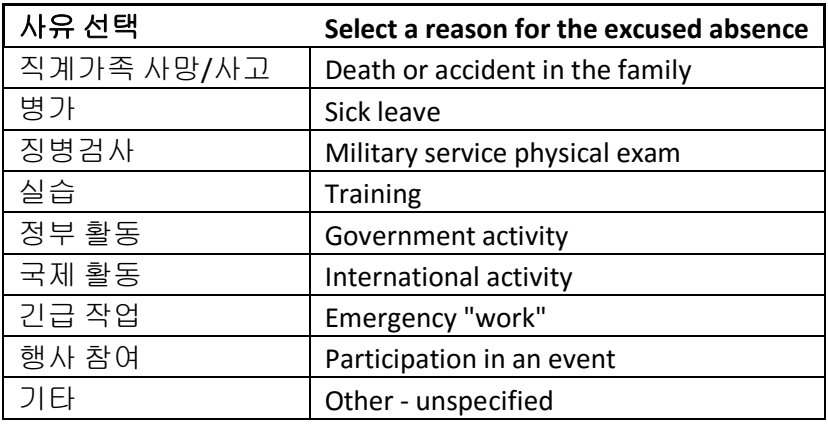

This is the revised list of excused absences:

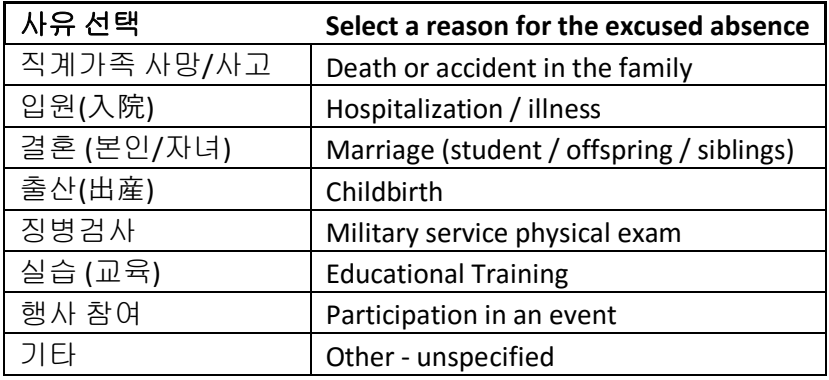

# **Attendance/Absence Reports**

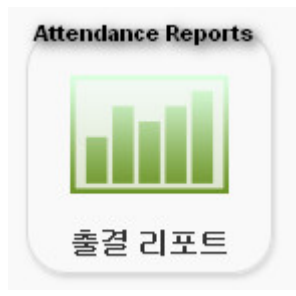

This module provides reports that depict the number of students present, absent or late.

Each report is represented by a bar graph showing the percentage of each category.

Here is an example:

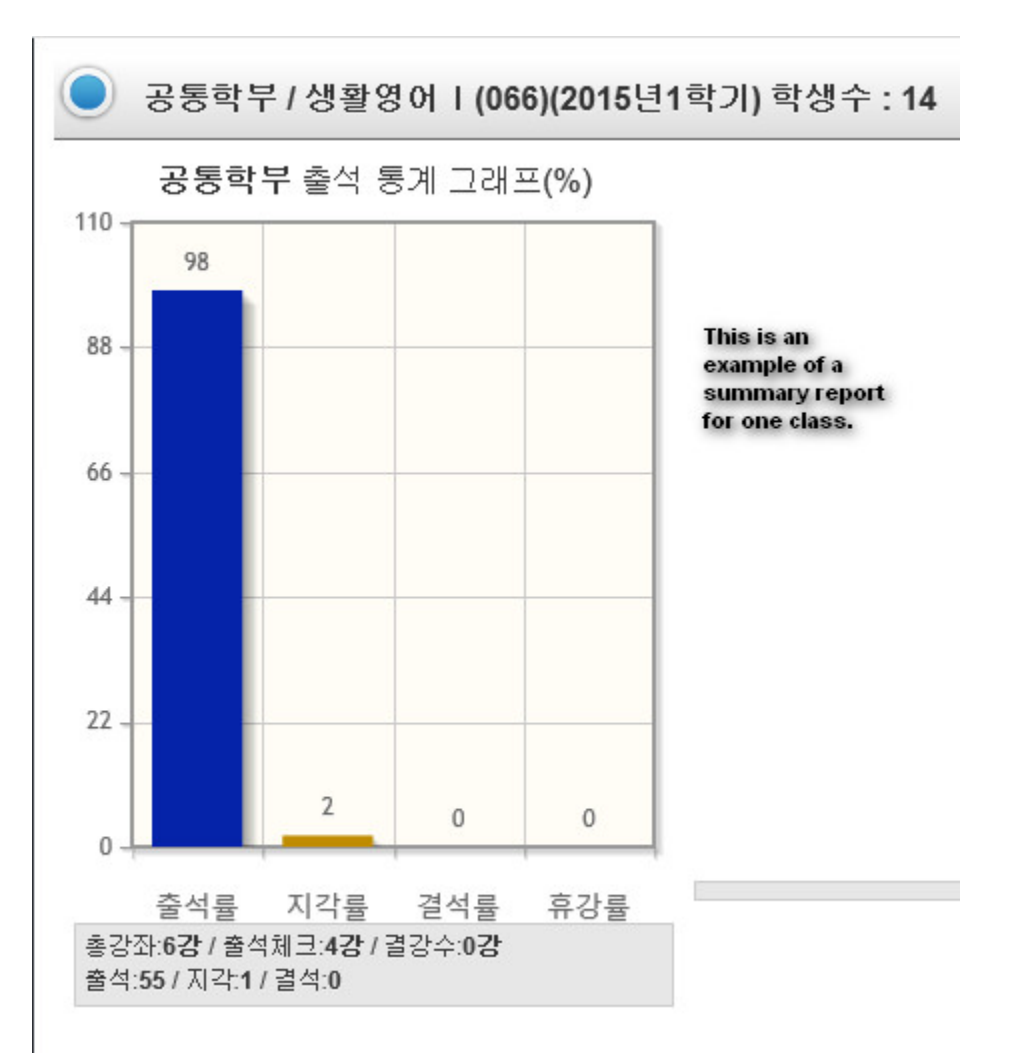

From the bar graph, you may see a visual representation of the number of students recorded as present, late or absent. The final column is for not delivering a class.

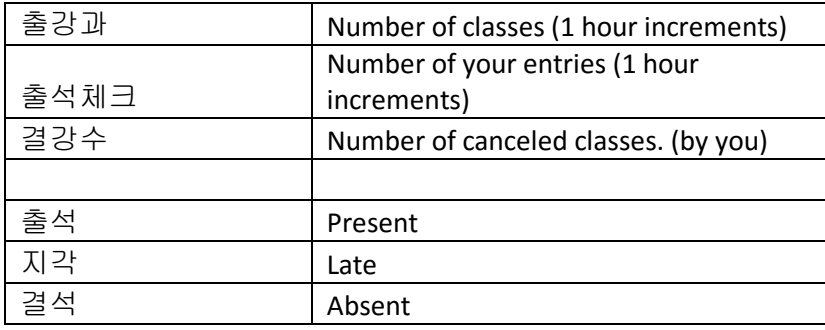

I expect more features to be added to this module sometime during the term.

For the most part, this report module may be useful to determine for which classes you have made entries.

For example:

Let "m" represent 출강과. Then, m = the number of weeks times the number of classes in one hour increments.

Let "n" represent 출석체크. So, n = the number of entries that you have completed.

Summarily, m-n= the number of classes to be entered or managed.

In this module, you may also select individual student records to view as a bar graph.

For the time being, if you need to use your web browser's inline printing function to print these graphs or some other screen capture application.

# **Report Generation Module**

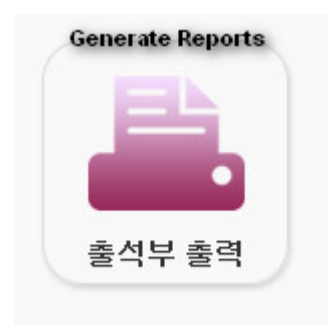

This is the report generation and output module.

It appears that PDF – A4 is the only viable report option in this version. (2.0)

Here is an example of a report using PDF – A4:

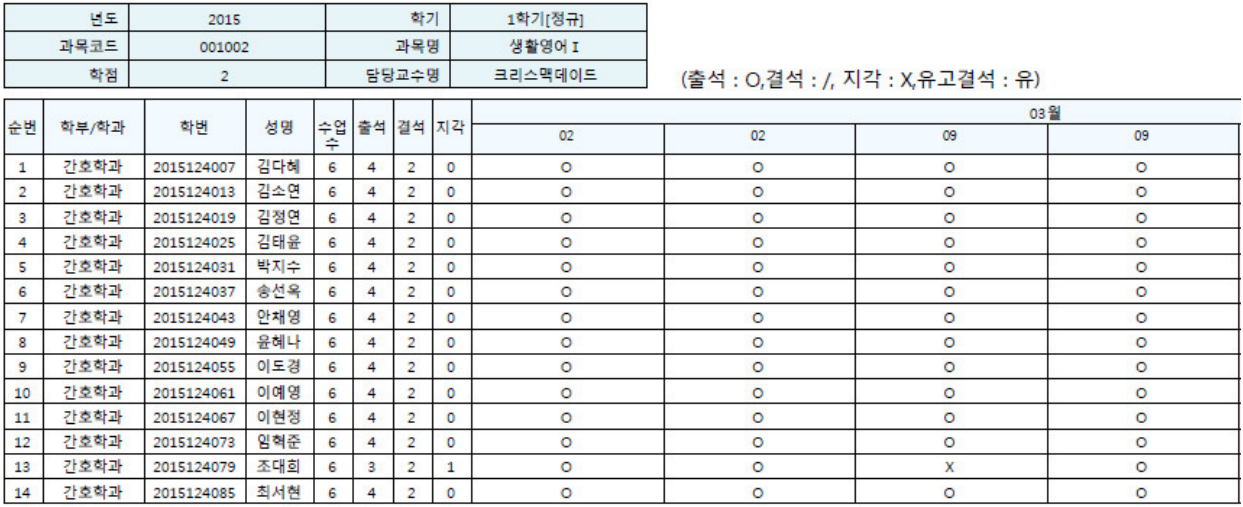

Since we are obligated to use the PDF report format, you may be able to find a simple .pdf editor online or use one of several Adobe licensed applications.

Otherwise, you may employ a method such as Jennifer's MS Word template.

To be added:

- 1) How to send an SMS to students from the EAS.
- 2) Photo management